## **Passos para acesso ao Q-Acadêmico Web Pais de Aluno**

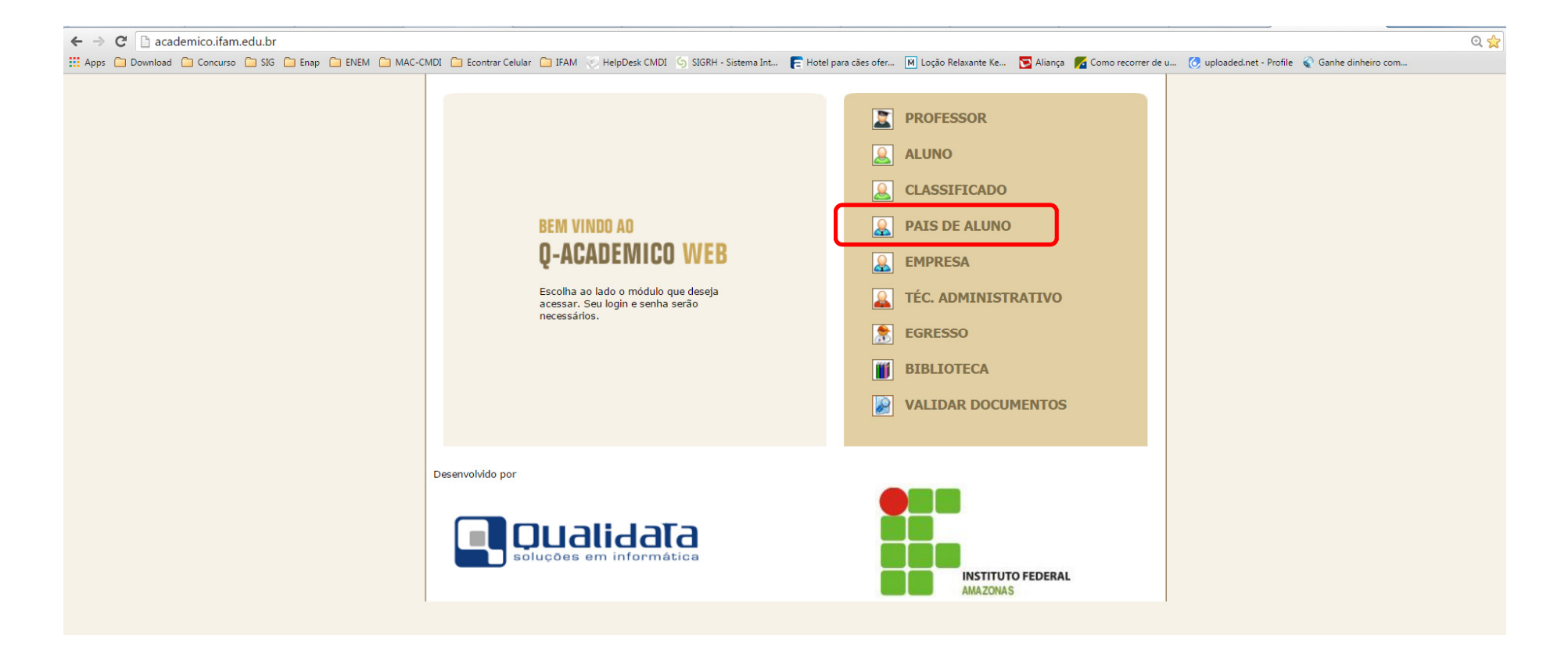

1ª Forma: Acesse o site do Q-acadêmico (acadêmico.ifam.edu.br), na página principal, procure o link **PAIS DE ALUNO.**

2ª Forma – Acesse o site do IFAM (www.ifam.edu.br), na página principal, procure o link **Sistemas IFAM.** 

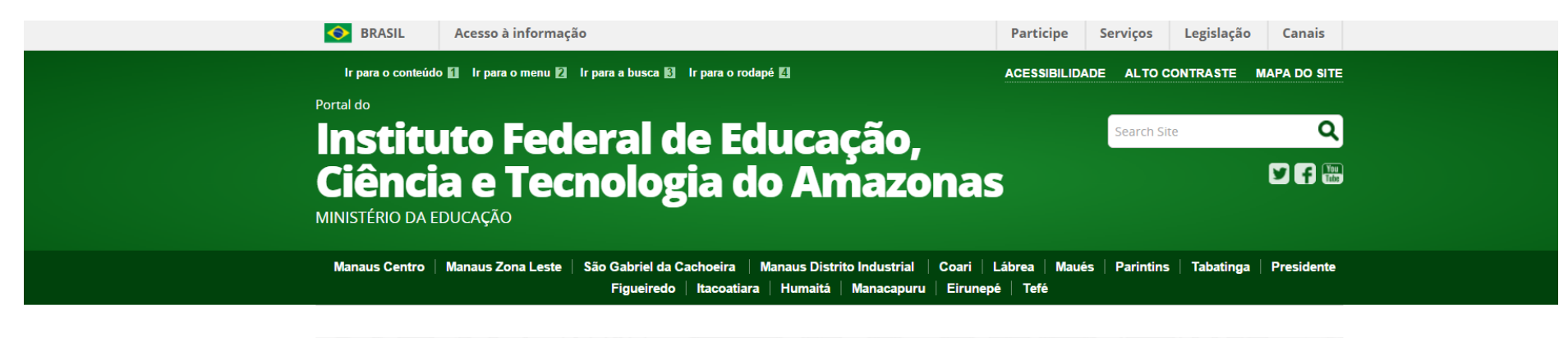

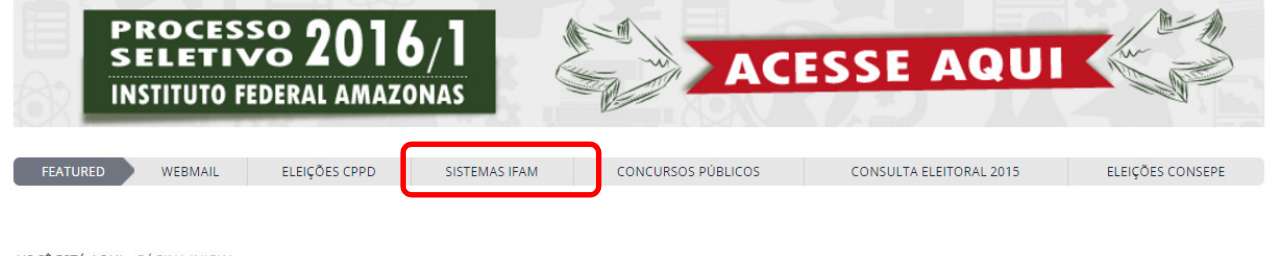

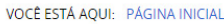

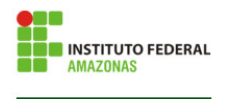

Portal da Reitoria

## Na página SISTEMAS DO IFAM, procure o link **Q-Acadêmico Alunos e Professores**

VOCÊ ESTÁ AQUI: PÁGINA INICIAL > DESENVOLVIMENTO INSTITUCIONAL > SISTEMAS

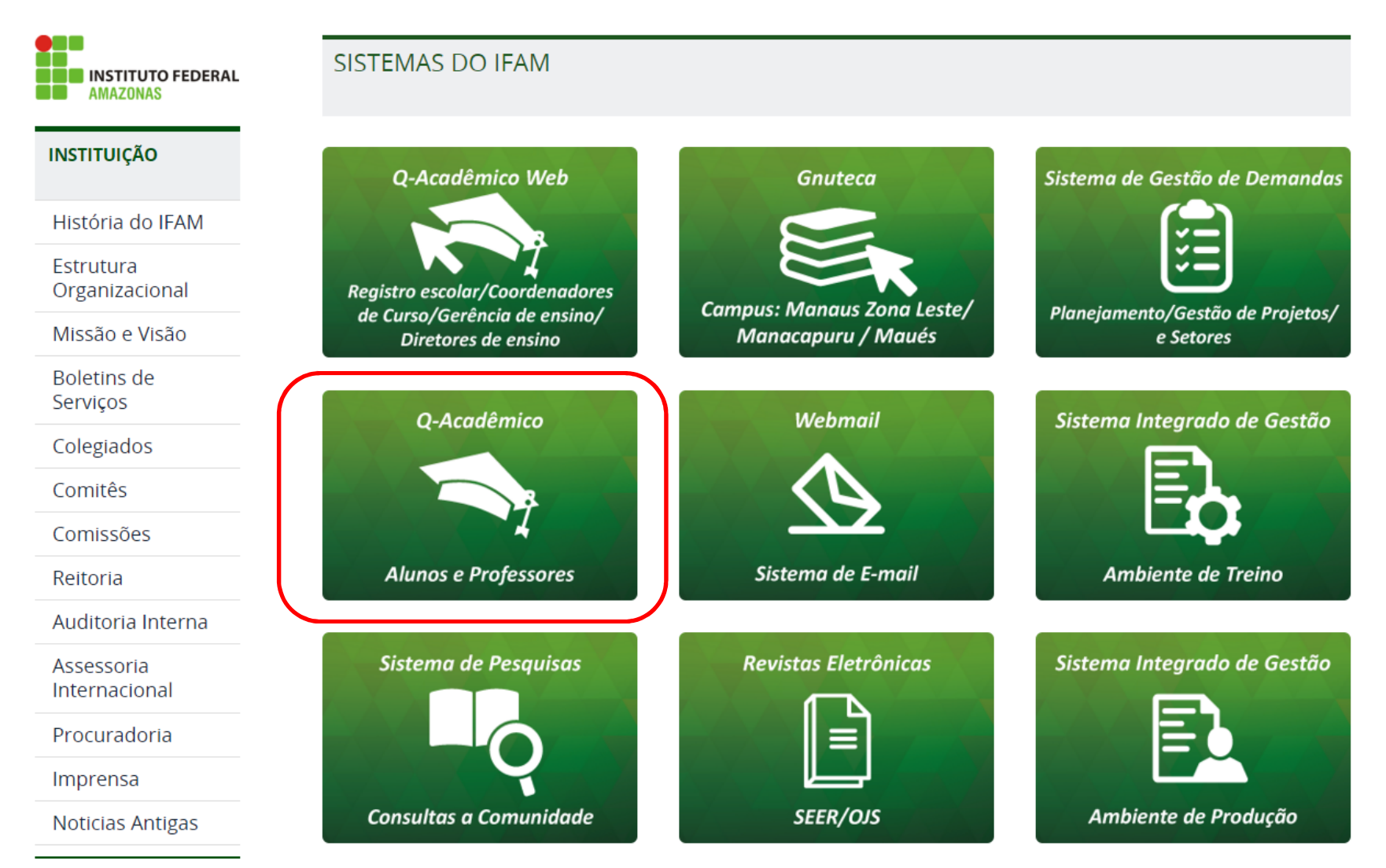

3ª Forma – Acesse o site do IFAM (www.ifam.edu.br), na página principal, procure o link **Manaus Distrito Industrial** 

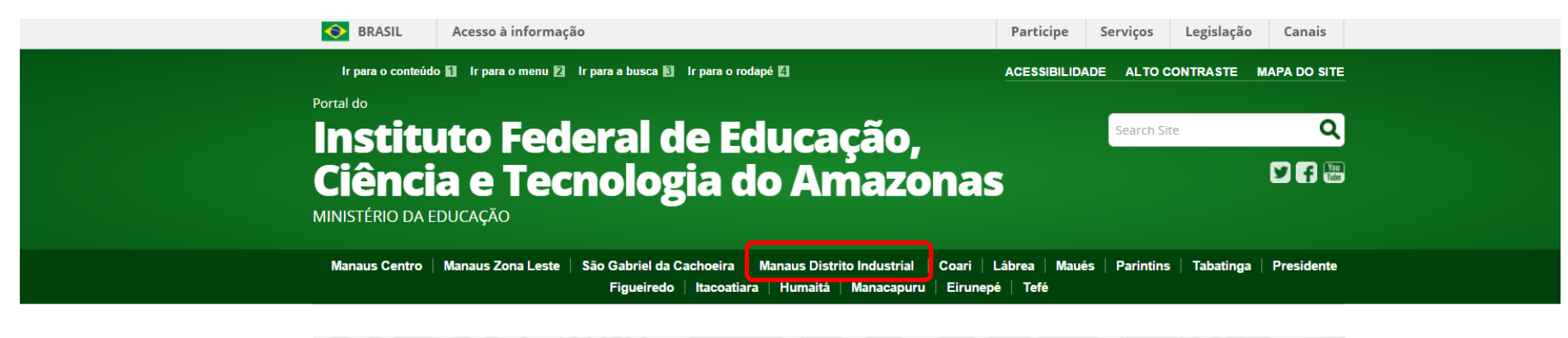

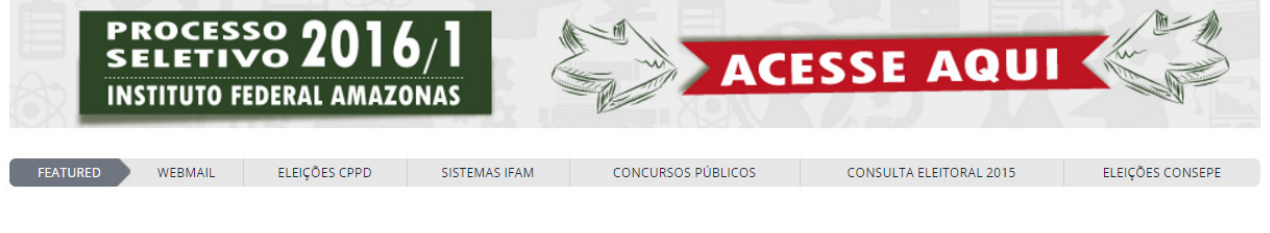

VOCÊ ESTÁ AQUI: PÁGINA INICIAL

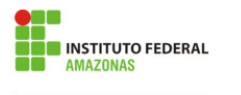

Portal da Reitoria

## Na página do IFAM Distrito Industrial, procure o link Sistemas > Pais de Alunos

Reformulação Curricular

Estágios -Egressos

Acesso à Informação

Notícias Antigas

**SISTEMAS** 

Professores

Alunos

Pais de Aluno

**WEBMAIL** 

**Biblioteca** 

**ENSINO** 

Cursos

Manual do Aluno

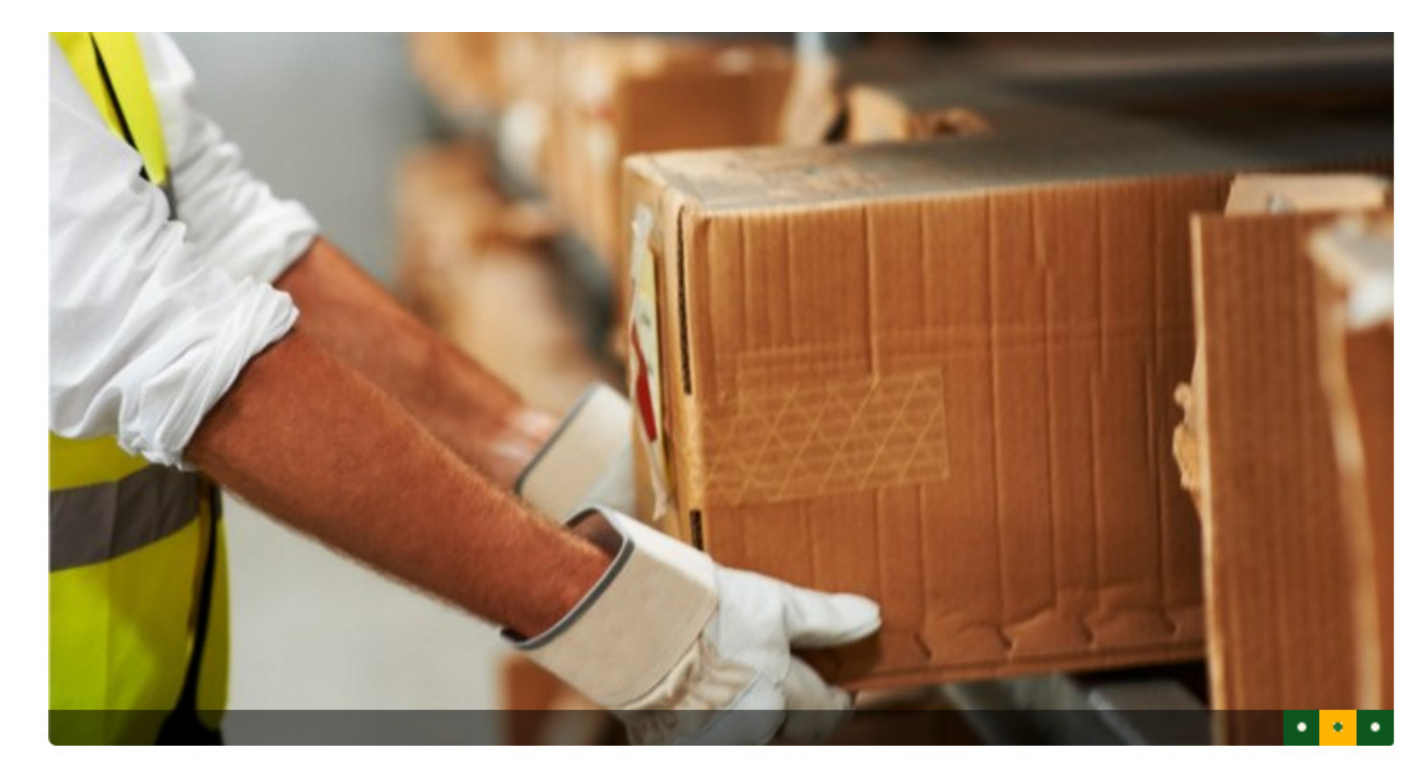

## IFAM oferta 40 vagas para logística na<br>modalidade EJA-EPT

O curso será ofertado no Campus Manaus Distrito Industrial

4 – Na página seguinte digite o número da Matricula do aluno. Na caixa senha: pode inserir a senha 123. Depois de inserir a senha o sistema vai pedir para troca a senha e pedir para confirmar a data de nascimento.

г

**Contract** 

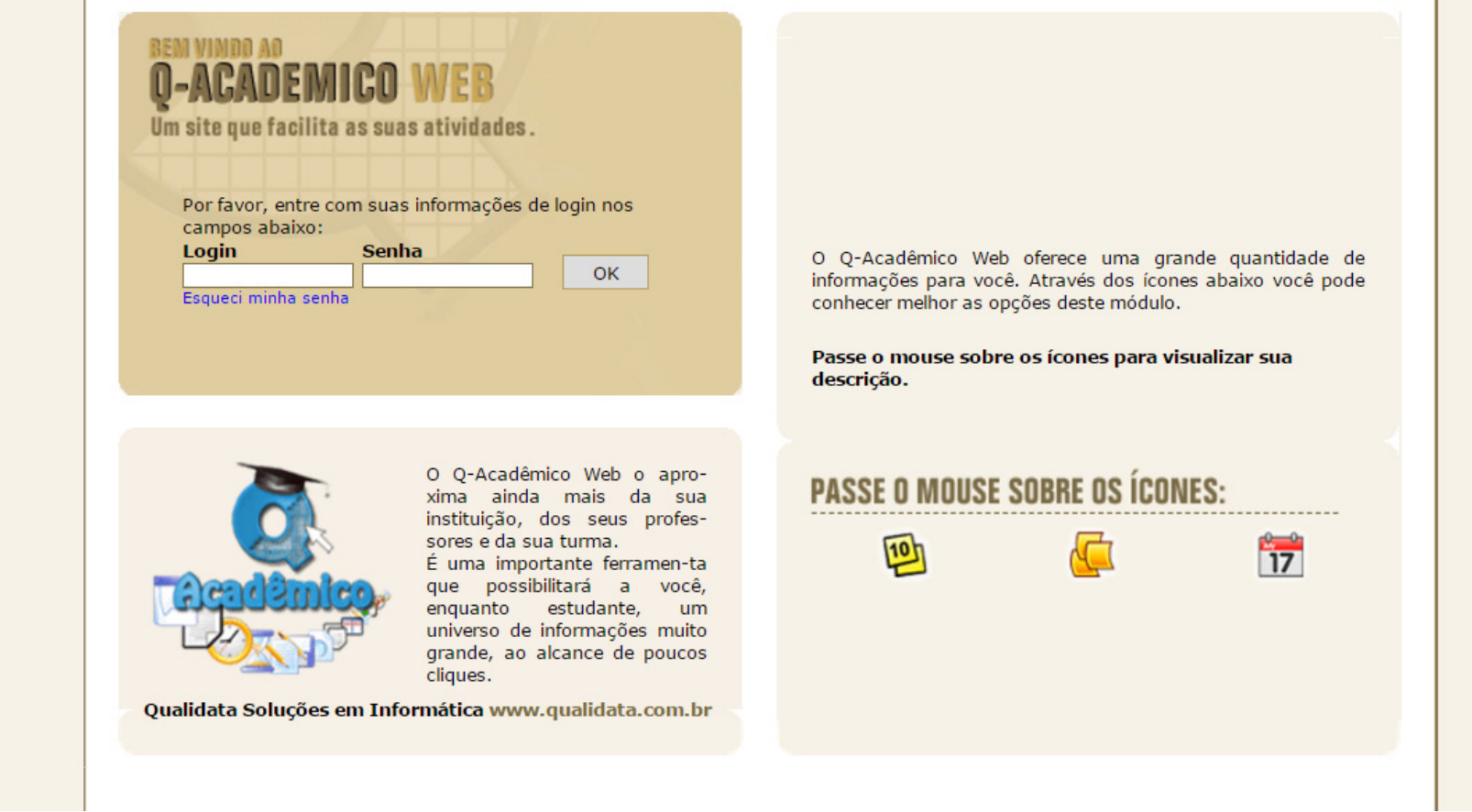

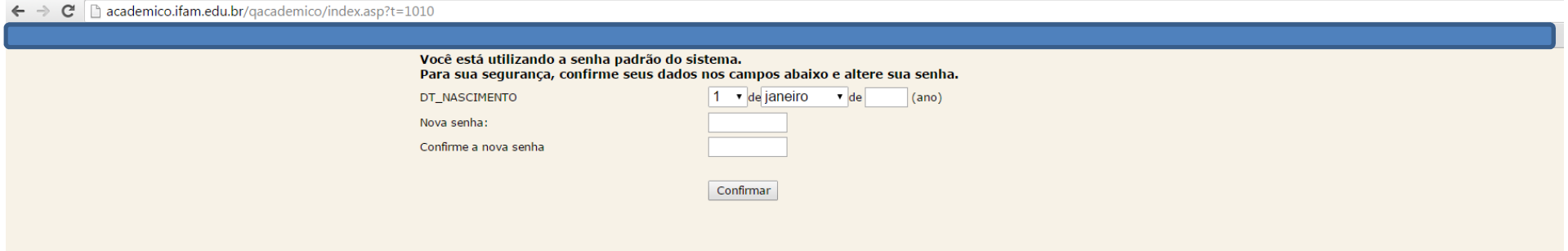

4 – Caso seu dados estejam corretos você será redirecionado para a seguinte página.

 $\rightarrow$   $\textsf{C}$   $\Box$  academico.ifam.edu.br/qacademico/index.asp?t=1010  $\leftarrow$ 

Sua senha foi alterada com sucesso! Voltar à Página Inicial

Dentre as várias opções que o Q-Acadêmico Web Alunos oferece podemos destacar as opções BOLETIM e HISTÓRICO ESCOLAR.

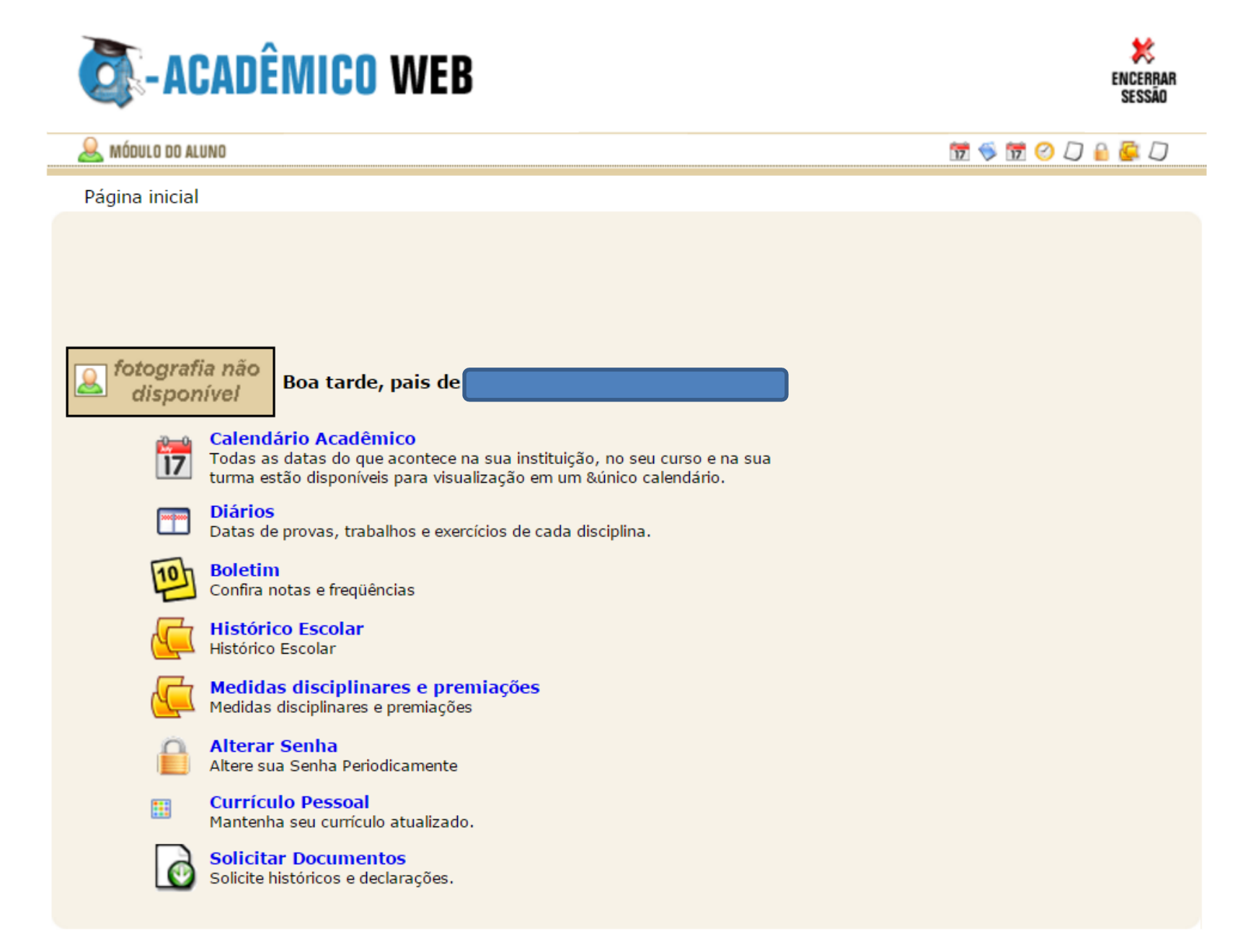

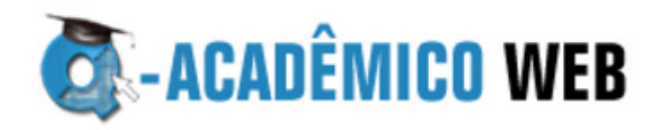

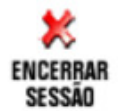

**A** MÓDULO DO ALUNO **MSMODAGD** Página Inicial > Boletim **BOLETIM** 120076 **BOLETIM**  $(2015118990151) -2015/1$  $2015$   $\times$ **PERÍODO:**  $1$  **v** ANO: **Exibir Boletim** 

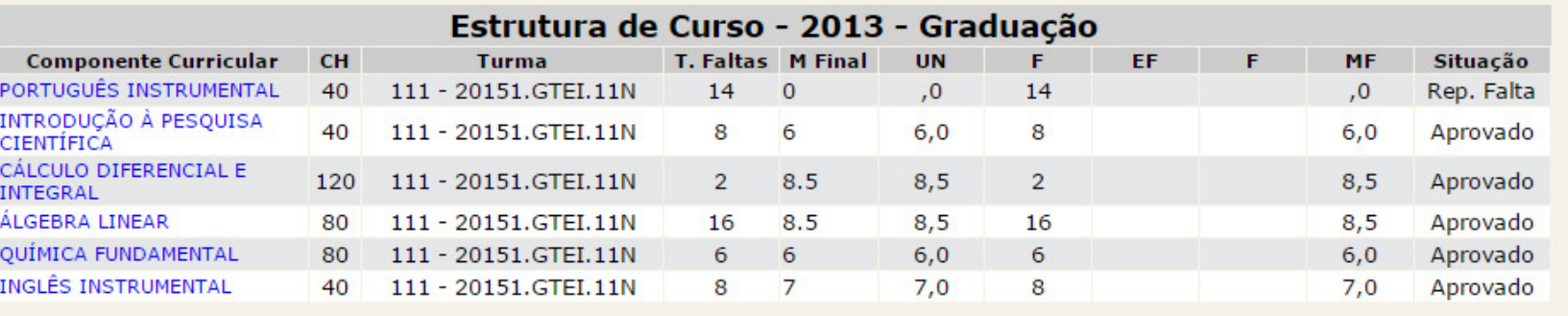

Média das disciplinas: 6,00 Rendimento global: 0,00

Coeficiente de Rendimento: 4,82

Situação: Cursando